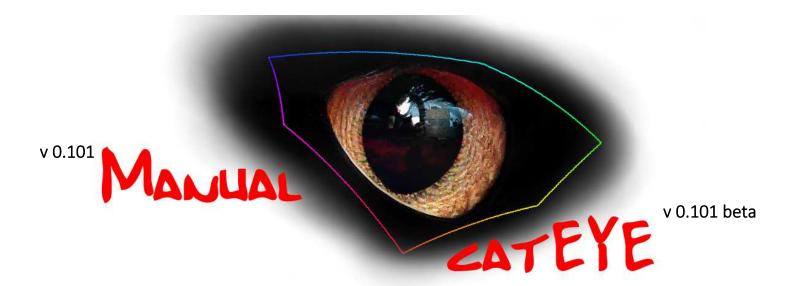

www.m2port.com

catEYE is a pixel picker and color meter which analysis the master screen display of Windows and OSX platforms.

Color at different positions can be evaluated in **multiple patch mode**. It is also possible to track color along a given straight line from the screen in **line mode**.

It is based on CIE-L\*a\*b, CIE-L\*C\*H, LS<sup>+</sup>h, YCbCr (Rec709) evaluation methods. Color Space data is shown in two dimension as Waveform Monitor and Vectorscope.

multiple patch mode is useful for:

- ⇒ color correction
- ⇒ color grading
- ⇒ skintone analysis
- ⇒ noise analysis
- ⇒ color matching

#### line mode is useful for:

- ⇒ color correction
- ⇒ color grading
- $\Rightarrow$  skintone analysis
- ⇒ noise analysis
- ⇒ resolution analysis
- ⇒ depth of field analysis

#### Master Form: multi patch mode

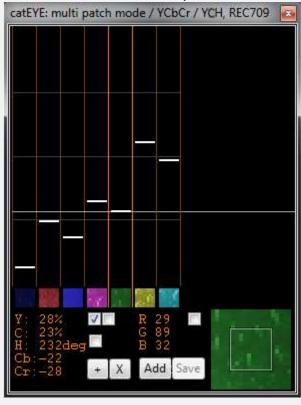

## Key Elements of Master Form

- ⇒ Data Display Waveform Monitor

  Displays color results of pixel patches depending on checkbox selection and color space
- ⇒ Data Labels and Checkboxes

  Data Labels show numeric results of one selected patch depending on color space.

Checkboxes will activate display of either Y/L, CH and/or RGB

- ⇒ Patch Loupe

  Shows area which is used for pixel color data
- ⇒ Data Container Buttons

The Data Container is used to compare with actual color information. By means of the buttons you can add and delete data container. Furthermore, a screenshot of the master form will help compare old with new

⇒ File Save Buttons

For external use RGB and Position data can be stored in a file format easy to import into a spreadsheeds

## Global Keyboard Shortcut

Key "q"

Adds a patch at master screen of mouse position

Key "w"

Deletes all patches

Displays color results of pixel patches depending on checkbox selection and color space

#### Left Click

Selection color patch

#### Double Left Click

Switch to line mode

#### Shift+Left Click

toggle between different form height presets

## Strg + Left Click + Mouse Move Up/Down

Semi-transparent blend of Form

## Middle Click

Change to standard form width

## Right Click

Toggle between different data point displays

# all data points

# mean + mean of single data of container

# mean + mean of whole data of container

## Data Display

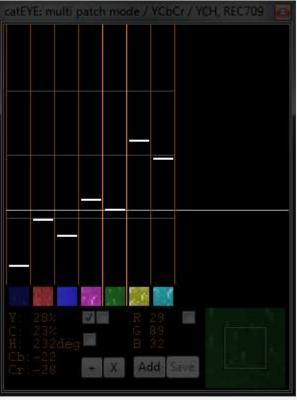

#### **Data Labels and Checkboxes**

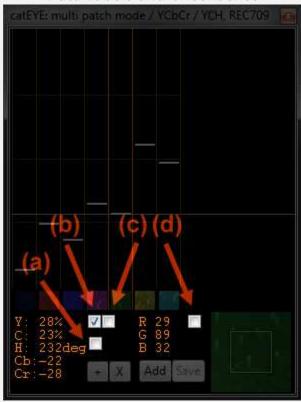

Data Labels show numeric results of one selected patch depending on color space

## **Right Click Labels**

Toggle between YCbCr/YCH, CIE-L\*a\*b\*/CIE-L\*C\*H\* and La<sub>s</sub>b<sub>s</sub>/LS<sup>+</sup>h

#### Middle Click Labels

Opens vectorscope form

Resize vectorscope to height of master form

#### Double Left Click on Labels

Deletes all color patches

## Checkbox (a)

Activates display of C (Chrominance) and H (HUE) results

## Checkbox (b)

Activates display of Y (Luminance) or L (Lightness)

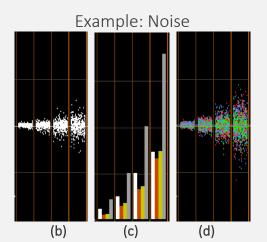

### Checkbox (c)

Activates histogram display of noise analysis

# white: standard deviation of Y (Luminance) or L (Lightness)

# red: standard deviation of Cb or a channel # yellow: standard deviation of Cr or b channel

# grey: color distance of YCbCr or Lab

**Remarks:** It is very important to analyze noise at the original size (zoom 100%) of the monitor display

## Checkbox (d)

Activates display of RGB results

Patch Loupe

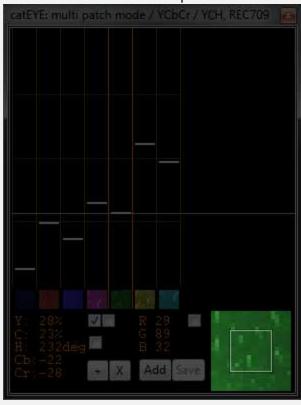

Shows area which is used for pixel color data

### **Double Click**

Toggle between different patch sizes (20x20;10x10;4x4;2x2 pixel)

## Right Click

In case of selected patch it toggles between

#normal patch display

#averaged color patch display if data copy is activated (inner color actual/outer data container data)

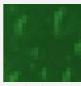

before

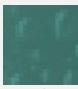

after

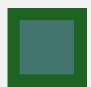

compare of averaged colors

## The Data Container is used to compare with actual color information.

#### '+' Button Left Click

Adds new data to Container. Old container data and new data will be averaged. Screenshot of form is taken.

## 'X' Button Left Click

Shows screenshot of form which was taken before.

## 'X' Button Right Click Deletes Container Data

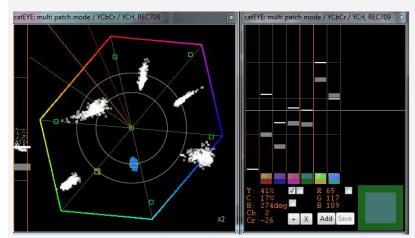

compare data via data container

#### **Data Container Buttons**

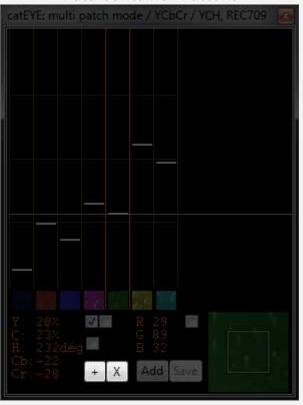

### File Save Buttons

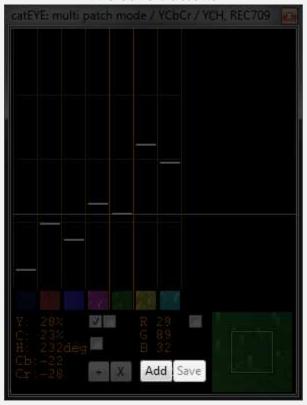

For external use RGB and Position data can be stored in a file format easy to import into a spreadsheeds

#### 'Add' Button Left Click

Adds RGB-Color and XY-Position data to txt file.

#### 'Save' Button Left Click

Saves all collected data into 'Data\_MultiPatchMode.txt' file. It's stored in directory for catEYE application.

Vectorscope can be displayed as CbCr and a\*b\* diagram. Activation takes place via Master Form. Evaluation is derived either from Line Mode or Patch Mode.

Double Left Click
Zoom to x1,x2,x3,x4

Shift + Left Click+ Mouse Move Up/Down Rotates Vectorscope

#### Right Click

Rotates Vectorscopes to standard position. In case of L\*a\*b\*-Vectorscope it rotates also to position where Skinline HUE would be in place with YCbCr HUE. Useful when working with color wheels.

Strg + Left Click + Mouse Move Up/Down
Semi-transparent blend of Form

## Alt + Left Click + Mouse Move Up/Down

Changes brightness of the background. If the background is pure black plotted points are white whereas selected turn blue. In case background is grey plotted points have color whereas selected turn white.

# Left Click on Upper Half

Resets to non-transparent blend of Form

## Vectorscope

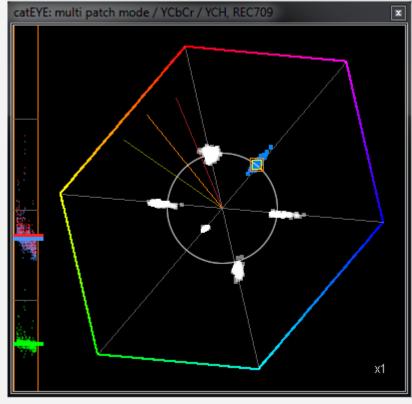

#### Master Form: line mode

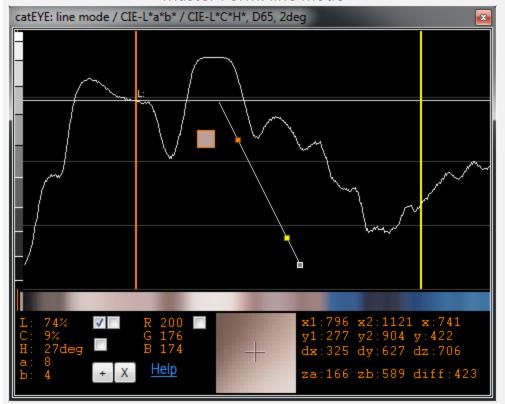

This color meter tracks color information along a given straight line from the screen monitor.

#### **Key Elements of Master Form**

- ⇒ Plot-Diagram Waveform Monitor

  Displays color results of the straight line path depending on checkbox selection and color space
- ⇒ Color Bar

  Shows the color of the scanned line, which is just 1

  pixel wide but in a zoomed manner
- ⇒ Loupe

  Helps to set startin and end point
- ⇒ Data Labels and Checkboxes

  Data Labels show numeric results of one selected line depending on color space. Checkboxes will activate display of either Y/L, SH/CH,RGB and/or MTF curves

### Global Keyboard Shortcut

Key "q" + Mouse Move + Key "q"
Sets starting point (b) and end point (b) of line.

Key "w"
Changes plot style

Displays color results of the straight line path depending on checkbox selection and color space.

- (a) Relative position (x,y) and color of Mouse
- (b) Start point (x1,y1) of line corresponds to left hand side of plot
- (c) End point (x2,y2) of line corresponds to right hand side of plot
- (d) 1<sup>st</sup> Position (za) corresponds to orange marker line (f)
- (e) 2<sup>nd</sup> Position (zb) corresponds to yellow marker line (g)

#### Value

dz: Distance in pixels between (b) and (c) diff: Distance in pixels between (d) and (e)

#### Tip:

If you need to find a certain positions on screen, move the mouse that (a) comes right to the middle of (b),(c),(d) or (e)

## Plot Diagram

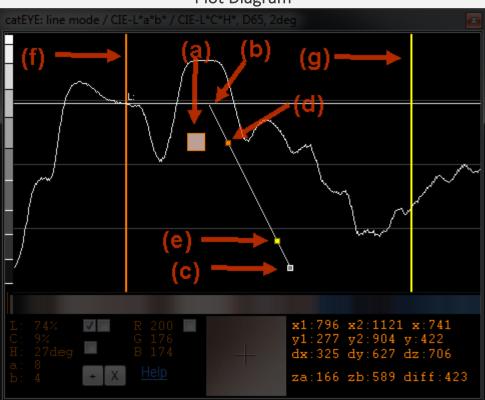

## Plot Diagram

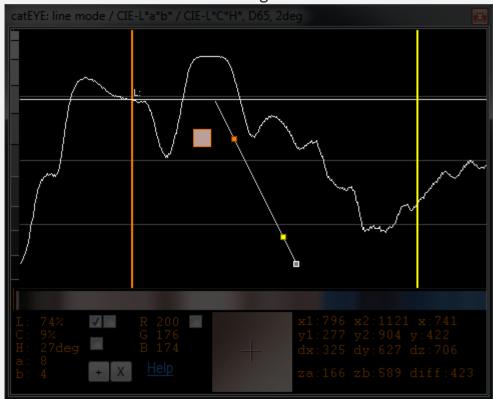

## Left Click or Right Click

Resets point (f) and (g) to zero, deletes orange and yellow distance lines

#### Shift + Left Click

Toggle between different form height presets

# Strg + Left Click + Mouse Move Up/Down Semi-transparent blend of Form

#### Double Left Click

Switch to multiple patch mode

#### Middle Click

Resize width of master form to distance between start point (b) and end point (c) of line

# Shows the color of the scanned line, which is just 1 pixel wide but in a zoomed matter.

## Left Click + (move left or right)

Sets orange position (d) corresponding to (f)

## Right + (move left or right)

Sets yellow position (e) corresponding to (g)

#### Value

diff: Distance in pixels between (d) and (e)

### Color bar

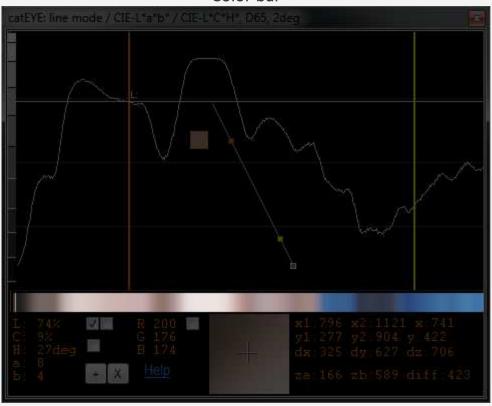

#### Data Labels and Checkboxes

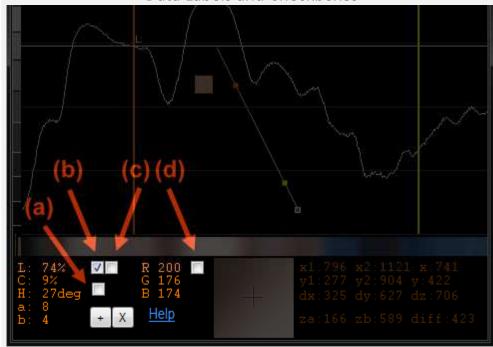

Example: Resolution by MTF curve fitting

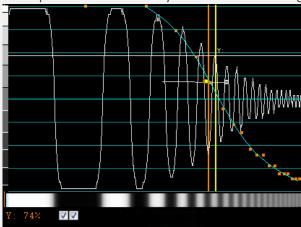

Data Labels show numeric results of one selected point depending on color space

## **Right Click Labels**

Toggle between YCbCr/YCH and CIE-L\*a\*b\*/CIE-L\*C\*H\*

#### Middle Click Labels

Opens vectorscope form
Resize vectorscope to height of master form

#### Double Left Click on Labels

Changes plot style

### Checkbox (a)

Activates display of H ( HUE) and C (Chrominance) results

## Checkbox (b)

Activates display of Y (Luminance) or L (Lightness)

#### Checkbox (c)

Activates MTF curve fitting for resolution tests

**Remarks:** It is very important to analyze at the original size (zoom 100%) of the monitor display

## Right Click on Checkbox (c)

Freezes min/max points for MTF curve fitting for resolution tests

#### Checkbox (d)

Activates display of RGB results